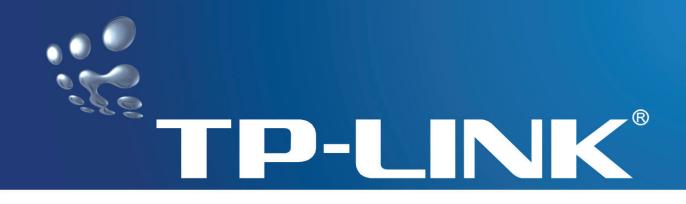

# TD-8840 User Guide External ADSL2+ ROUTER

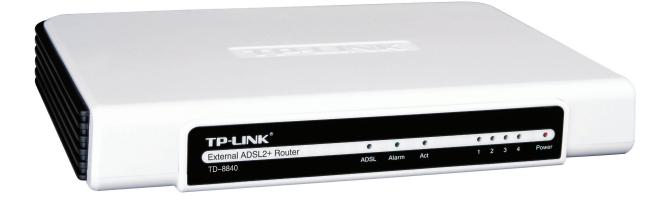

Rev: 1.0.1

# **COPYRIGHT & TRADEMARKS**

Specifications are subject to change without notice. **TP-LINK** is a registered trademark of TP-LINK TECHNOLOGIES CO., LTD. Other brands and product names are trademarks or registered trademarks of their respective holders.

No part of the specifications may be reproduced in any form or by any means or used to make any derivative such as translation, transformation, or adaptation without permission from TP-LINK TECHNOLOGIES CO., LTD. Copyright © 2007 TP-LINK TECHNOLOGIES CO., LTD.

All rights reserved.

# FCC STATEMENT

# FC

This equipment has been tested and found to comply with the limits for a Class B digital device, pursuant to part 15 of the FCC Rules. These limits are designed to pro-vide reasonable protection against harmful interference in a residential installation. This equipment generates, uses and can radiate radio frequency energy and, if not in-stalled and used in accordance with the instructions, may cause harmful interference to radio communications. However, there is no guarantee that interference will not occur in a particular installation. If this equipment does cause harmful interference to radio or television reception, which can be determined by turning the equipment off and on, the user is encouraged to try to correct the interference by one or more of the following measures:

- Reorient or relocate the receiving antenna.
- Increase the separation between the equipment and receiver.
- Connect the equipment into an outlet on a circuit different from that to which the receiver is connected.
- Consult the dealer or an experienced radio/ TV technician for help.

# **CE Mark Warning**

CE

This is a class B product. In a domestic environment, this product may cause radio interference, in which case the user may be required to take adequate measures.

# EC DECLARATION OF CONFORMITY (EUROPE)

In compliance with the EMC Directive 89/336/EEC, Low Voltage Directive 73/23/EEC, this product meets the requirements of the following standards:

- EN55022
- EN55024
- EN60950

# SAFETY NOTICES

## Caution:

Do not use this product near water, for example, in a wet basement or near a swimming pool.

# **Package contents**

The following contents should be found in your box:

- > One TD-8840 External ADSL2+ ROUTER
- > One AC power Adapter for TD-8840 External ADSL2+ ROUTER
- > One Resource CD for TD-8840 External ADSL2+ ROUTER, including:
  - This Guide
  - Other Helpful Information
  - Quick installation Guide Program
- Quick installation Guide
- > One RJ45 cable
- > Two RJ11 cable
- > One ADSL splitter

#### P Note:

If any of the listed contents are damaged or missing, please contact the retailer from whom you purchased the product for assistance.

| Chapter 1. Introduction               | 1 |
|---------------------------------------|---|
| 1.1 Product Overview                  | 1 |
| 1.2 Main Features                     | 1 |
| 1.3 Supporting protocol               | 2 |
| 1.4 Transmit data-rate                | 2 |
| 1.5 ATM propert                       | 3 |
| 1.6 System support                    | 3 |
| 1.7 Working environment               | 3 |
| 1.8 Electric parameter                | 3 |
| 1.9 Conventions                       | 4 |
| Chapter 2. Hardware Installation      | 5 |
| 2.1 System requirement                | 5 |
| 2.1.1 LED explanation                 | 5 |
| 2.2 Rear-panel                        | 6 |
| 2.3 Hardware installation procedures  | 6 |
| Chapter 3. System Configuration       | B |
| 3.1 Computer Configuration            | 8 |
| 3.2 Login                             | 9 |
| 3.3 Web Setup 1                       | 1 |
| 3.4 Software Dial                     | 8 |
| Chapter 4. Advantage management setup | D |
| Appendix A: FAQ                       | 1 |
| Appendix B: Default Config            | 3 |
| Appendix C: Contact Information       | 4 |

# COMMENT

# **Chapter 1. Introduction**

## 1.1 Product Overview

TP-LINK® TD-8840 External ADSL2+ ROUTER is the latest product designed and manufactured by TP-LINK TECHNOLOGIES CO., LTD. With TP-LINK's excellent circuit design and high quality production, we guarantee the ADSL2+ ROUTER's high performance, great stability and easy to use.

The TD-8840 uses integrated ADSL2+ transceiver. The AFE supports full-rate ADSL connectivity conforming to the ITU and ANSI specifications.

In addition to the basic DMT physical layer functions, the ADSL PHY supports dual latency ADSL framing (fast and interleaved) and the I.432 ATM Physical Layer.

The TD-8840 is a complete plug-and-play solution. With standard Ethernet interface, it can be directly connected to any 10M/100M Ethernet devices, support Auto-MDIX.

The TD-8840 not only uses html (web mode through Ethernet port) to configure the ROUTER but also uses external utility software. You can download it from our website (http://www.tp-link.com).

## 1.2 Main Features

- > High speed and asymmetry data transmit mode, built-in 4-port switch realize multi-user to share wide-band internet access
- Support All ADSL2+ industrial standards
- Compatible with all mainstream DSLAM (CO)
- Firmware upgradeable
- > Provide integrated access of internet and route function which face to SOHO user
- > Advanced DMT modulation and demodulation

- > Real-time Configuration and device monitoring
- Quick response semi-conductive surge protect circuit, provides reliable ESD and surge-protect function

# **1.3 Supporting protocol**

- G.992.1 (G.dmt) Annex A
- G.992.2 (G.lite) Annex A
- ANSI T1.413
- G.992.3 (ADSL2) Annex A and Annex M
- G.992.5 (ADSL2+) Annex A and Annex M
- ADSL dual latency (fast path and interleaved path)
- I.432 ATM physical layer compliant
- Supports RFC2364 (PPPoA)
- Supports RFC2516 (PPPoE)
- Supports RFC2684 (EoA)(Bridged \*and Router)
- Supports RFC1577 (IPoA)

#### Note:

"\*" Needs the third-party software.

# 1.4 Transmit data-rate

Max download data-rate: 24Mbps

- Max upload data-rate: 1Mbps
- > Max line length: 6Km

# 1.5 ATM propert

- > AAL0, AAL5, OAM, RM, and raw cell types supported
- Direct hardware support for 4 Receive VCs, with additional RX VCs and TX VCs supported in software
- > Full 24-bit Virtual Path Identifier (VPI) and Virtual Circuit Identifier (VCI)

# 1.6 System support

- Support PVC
- Support NAT、DHCP and so on
- Support IEEE 802.3、IEEE 802.3u
- > Support 10Base-T/100BASE-TX full-duplex or half duplex Ethernet
- Support Auto-MDIX

# 1.7 Working environment

- > Operating temperature: 0 ℃~40 ℃
- Storage temperature: -40 ℃~70 ℃
- > Humidity: 10%~90% (non-condensing)

# **1.8 Electric parameter**

- > Adaptor power Output: 9VAC/0.8A, 50Hz or 60 Hz
- > Power consumption: 6W Maximum

# 1.9 Conventions

The Router or TD-8840, or device mentioned in this User guide stands for TD-8840 External ADSL2+ ROUTER without any explanations.

Parameters provided in the pictures are just references for setting up the product, which may differ from the actual situation.

You can set the parameters according to your demand.

# **Chapter 2. Hardware Installation**

The TD-8840 maintains five separate interfaces, four Ethernet and one ADSL interface. The Router should not be located where it will be exposed to moisture or excessive heat. Place the Router in a location where it can be safely connected to the various devices as well as to a power source.

# 2.1 System requirement

Confirm your computer has been installed with networking interface card (NIC) before connecting ADSL2+ ROUTER to your computer, with operating system supporting the TCP/IP protocol.

## 2.1.1 LED explanation

The front panel of ADSL2+ ROUTER includes one power indicator (RED) and seven function indicators (GREEN), as explained in chart below:

| Indicator | Description | Status         | Function Details                               |
|-----------|-------------|----------------|------------------------------------------------|
|           | Dower       | On             | Power OK                                       |
| PWR       | Power       | Off Power fail | Power fail                                     |
|           | ADSL status | Slow flash     | Self-detecting when power up                   |
| ADSL      |             | Quick flash    | Connecting to the telecom network              |
|           |             | On             | Connection to telecom network OK               |
|           |             | 07             | There is mistake when ADSL transmitting data   |
| ALARM     | Mistake     | On             | or receiving data                              |
|           |             | Off            | ADSL normal                                    |
| ACT       | Data        | On             | There is data transmitting or receiving on WAN |

|          |          |       | port                                          |
|----------|----------|-------|-----------------------------------------------|
|          |          | Off   | No data transmitting or receiving on WAN port |
| LAN(1-4) |          | On    | 1~4(LAN) port normal                          |
|          | Ethomot  | Off   | Connection on 1~4(LAN) port abnormal          |
|          | Ethernet | Flash | Data transmitting or receiving on 1~4(LAN)    |
|          |          |       | port                                          |

# 2.2 Rear-panel

- > **ON/OFF**: Turn on/off the ADSL2+ ROUTER's power.
- Power (9VAC/0.8A input): please do not use any unknown power adaptor, otherwise your ADSL2+ ROUTER may be damaged.
- RESET(reset default): First press the reset button of ROUTER, then turn on the ROUTER's power for at least three seconds. It will resume the default manufacturer's setup.
- > 1~4(LAN): Connect with your computer's NIC.
- > **LINE(WAN)**: Connect to the MODEM Port of Splitter or Connecting the telephone line.

# 2.3 Hardware installation procedures

The procedure to install the Router can be described in general terms in the following steps:

First Step: Connect the MODEM port of Splitter with the TD-8840 ADSL2+ ROUTER LINE port

by telephone line.

**Second Step**: Connect category 5 cable with RJ45 jacks to the ADSL2+ ROUTER's LAN port and your computer's NIC.

Third Step: Plug one end of the AC Power Adapter into the Power jack on the Ethernet ADSL2+

ROUTER and the other end to a standard electrical outlet.

Last Step: Check the line connection to see if everything is ready. Power up finally.

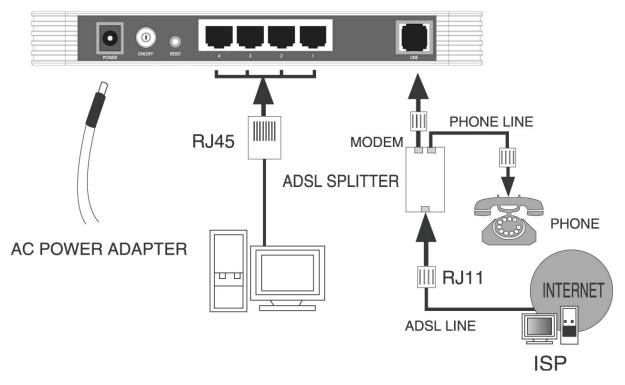

Figure 2-1

# **Chapter 3. System Configuration**

# 3.1 Computer Configuration

- 1. Connect the cable according to Chapter 2, turn on the power.
- 2. Change the IP address of your PC (Figure 3-1) : Open TCP/IP Properties of the LAN card in

your PC, enter the IP address as 192.168.1.\* (\* is any value between 2 to 254, Net mask is

255.255.255.0, Gateway is 192.168.1.1, DNS address is the value provided by ISP).

| Internet Protocol (TCP/IP) Propertie                                                                                                    | s ?x                |  |  |  |  |  |  |
|----------------------------------------------------------------------------------------------------|---------------------|--|--|--|--|--|--|
| General                                                                                                    |                     |  |  |  |  |  |  |
| You can get IP settings assigned automatically if your network supports<br>this capability. Otherwise, you need to ask your network administrator for<br>the appropriate IP settings. |                     |  |  |  |  |  |  |
| O Obtain an IP address automatically                                                                                                    |                     |  |  |  |  |  |  |
| $\frown \odot$ Use the following IP address: —                                                                                                    |                     |  |  |  |  |  |  |
| IP address:                                                                                                    | 192.168.1.241       |  |  |  |  |  |  |
| S <u>u</u> bnet mask:                                                                                                    | 255 . 255 . 255 . 0 |  |  |  |  |  |  |
| Default gateway:                                                                                                    | 192.168.1.1         |  |  |  |  |  |  |
| C Obtain DNS server address autor                                                                                                    | naticallu           |  |  |  |  |  |  |
| — ● Use the following DNS server add                                                                                                    |                     |  |  |  |  |  |  |
| Preferred DNS server:                                                                                                    |                     |  |  |  |  |  |  |
| Alternate DNS server:                                                                                                    | · · ·               |  |  |  |  |  |  |
|                                                                                                    | Advanced            |  |  |  |  |  |  |
|                                                                                                    | OK Cancel           |  |  |  |  |  |  |

Figure 3-1

#### P Note:

Users of Windows 98 can open TCP/IP Properties according to the following: Right-click (Mouse)

Network Neighbor -> Choose Properties -> Double-click TCP/IP.

Users of Windows 2000/NT/XP can do the following: Right-click Network Neighbor -> Choose

Properties -> Right-click Local Connection -> Choose Properties -> Double-click Internet

Protocol (TCP/IP).

PNote:

The words in fact may be different with this guide.

Remarks: you can check whether your configuration is successful through PING command. Enter

Ping 192.168.1.1

If the screen looks like the following, you have been successful.

Pinging 192.168.1.1 with 32 bytes of data: Reply from 192.168.1.1: bytes=32 time<1ms TTL=64 Reply from 192.168.1.1: bytes=32 time<1ms TTL=64 Reply from 192.168.1.1: bytes=32 time<1ms TTL=64 Reply from 192.168.1.1: bytes=32 time<1ms TTL=64 Ping statistics for 192.168.1.1: Packets: Sent = 4, Received = 4, Lost = 0 <0% loss), Approximate round trip times in milli-seconds: Minimum = 0ms, Maximum = 0ms, Average = 0ms

Figure 3-2

If the screen looks like the following, the connection has failed. Please try again.

```
Pinging 192.168.1.1 with 32 bytes of data:
Request timed out.
Request timed out.
Request timed out.
Request timed out.
Ping statistics for 192.168.1.1:
    Packets: Sent = 4, Received = 0, Lost = 4 (100% loss),
```

Figure 3-3

## 3.2 Login

Startup Internet Explorer, and enter 192.168.1.1;then enter default user name(admin), password(admin), When ADSL2+ connection is OK, you will see the Figure 3-2.

| Connect to 192. | 168.1.1                                    |   |
|-----------------|--------------------------------------------|---|
| <b>R</b>        | G C                                        |   |
| DSL Router      |                                            |   |
| User name:      | 🖸 admin                                    | * |
| Password:       | ••••                                       |   |
|                 | Remember my password       OK       Cancel |   |

Figure 3-4

You will then see the Figure 3-5, you will see some information such as link rate and so on.

| Device Into               | e Info  |              |      |  |
|---------------------------|---------|--------------|------|--|
| Board ID:                 | 96338L  | -2M-8M       |      |  |
| Software Version:         | 3.02L.0 | 9.A2pB019b8. | 116m |  |
| Bootloader (CFE) Version: | 1.0.37- | 0.8          |      |  |
| Line Rate - Upstream (Kbp | os):    |              |      |  |
| Line Rate - Downstream (1 | - C     |              |      |  |
| LAN IP Address:           |         | 192.168.1.1  |      |  |
| Default Gateway:          |         |              |      |  |
| Primary DNS Server:       |         | 192.168.1.1  |      |  |
| Secondary DNS Server:     |         | 192.168.1.1  |      |  |

User name and password is "admin"; if you want to change them, please go to "Management"  $\rightarrow$ 

"Access control"  $\rightarrow$  "Passwords" changing them. (Figure 3-6)

|                 | Access to your DSL r                                                                                                    | router is controlled throu | ugh three user accounts: admin, support, and user.                             |  |  |
|-----------------|----------------------------------------------------------------------------------------------------|----------------------------|--------------------------------------------------------------------------------|--|--|
| Device Info     |                                                                                                    |                            |                                                                                |  |  |
| Advanced Setup  | The user name "adn                                                                                                    | min" has unrestricted acc  | cess to change and view configuration of your DSL Router.                      |  |  |
| Diagnostics     | The user name "sun                                                                                                    | mort" is used to allow ar  | n ISP technician to access your DSL Router for maintenance and to run diagnost |  |  |
| Management      | The user name sup                                                                                                    | por c io doca lo allow ar  | Tor connective access your book tor maniferrance and bran adgress              |  |  |
| Settings        | The user name "user" can access the DSL Router, view configuration settings and statistics, as well as, update the router's |                            |                                                                                |  |  |
| System Log      | software.                                                                                                    |                            |                                                                                |  |  |
| Access Control  | Liss the fields below                                                                                                    | to optor up to 16 choro    | cters and click "Apply" to change or create passwords. Note: Password cannot ( |  |  |
| Services        | a space.                                                                                                    | wenter up wito chara       | ciers and click. Apply to change of create passwords, Note, Password cannot (  |  |  |
| IP Addresses    |                                                                                                    |                            |                                                                                |  |  |
| Passwords       | Username:                                                                                                    | admin                      | ×                                                                              |  |  |
| Update Software | Old Password:                                                                                                    |                            |                                                                                |  |  |
| Save/Reboot     | New Password:                                                                                                    |                            |                                                                                |  |  |
|                 | Confirm Password:                                                                                                    |                            |                                                                                |  |  |
|                 |                                                                                                    |                            |                                                                                |  |  |
|                 |                                                                                                    |                            | Save/Apply                                                                     |  |  |
|                 |                                                                                                    |                            |                                                                                |  |  |

Figure 3-6

# 3.3 Web Setup

Choose "Advanced Setup"→"WAN", you will enter the page of Wide Area Network (WAN)

Setup, you will see the Figure 3-7.

| <u>TD-8840</u> |         |         | k (WAN) Se |          | _                             |          |      |          |         |        |      |
|----------------|---------|---------|------------|----------|-------------------------------|----------|------|----------|---------|--------|------|
| vice Info      |         |         |            |          | /AN interface<br>nd reboot th |          |      |          |         |        |      |
| Ivanced Setup  |         |         |            | -        |                               |          |      |          | -       |        |      |
| VAN            | VPI/VCI | Con. ID | Category   | Service  | Interface                     | Protocol | Igmp | QoS      | State   | Remove | Edit |
| AN             | 0/32    | 1       | UBR        | br_0_32  | nas_0_32                      | Bridge   | N/A  | Disabled | Enabled |        | Edit |
| ecurity        |         | -       |            |          |                               | 0.70     |      |          |         |        |      |
| outing         | 1/33    | 1       | UBR        | br_1_33  | nas_1_33                      | Bridge   | N/A  | Disabled | Enabled |        | Edit |
| SL<br>qnostics | 0/35    | 1       | UBR        | br_0_35  | nas_0_35                      | Bridge   | N/A  | Disabled | Enabled |        | Edit |
| nagement       | 0/100   | 1       | UBR        | br_0_100 | nas_0_100                     | Bridge   | N/A  | Disabled | Enabled |        | Edit |
|                | 8/35    | 1       | UBR        | br_8_35  | nas_8_35                      | Bridge   | N/A  | Disabled | Enabled |        | Edit |
|                | 8/81    | 1       | UBR        | br_8_81  | nas_8_81                      | Bridge   | N/A  | Disabled | Enabled |        | Edit |
|                | 0/200   | 1       | UBR        | br_0_200 | nas_0_200                     | Bridge   | N/A  | Disabled | Enabled |        | Edit |

Figure 3-7

There are 7 PVC links in the WAN setup page, choose the appropriate PVC according to your

need, and then click the **edit** button, you will enter the page of ATM PVC Configuration (See Figure 3-8)

| TP-LINK        |                                                                                                    |
|----------------|----------------------------------------------------------------------------------------------------|
|                |                                                                                                    |
| <u>TD-8840</u> | ATM PVC Configuration<br>This screen allows you to configure an ATM PVC identifier (VPI and VCI) and select a service category. Otherwise choose an<br>existing interface by selecting the checkbox to enable it.                                                                                            |
| Device Info    | VPI: [0-255] 0                                                                                                    |
| Advanced Setup | VF1. [0-255]                                                                                                    |
| WAN            | VCI: [32-65535] 32                                                                                                    |
| LAN            |                                                                                                    |
| Security       | Service Category: UBR Without PCR 🐱                                                                                                    |
| Routing        |                                                                                                    |
| DSL            |                                                                                                    |
| Diagnostics    |                                                                                                    |
| Management     |                                                                                                    |
|                | Enable Quality Of Service                                                                                                    |
|                | Enabling packet level QoS for a PVC improves performance for selected classes of applications. QoS cannot be set for CBR and<br>Realtime VBR. QoS consumes system resources; therefore the number of PVCs will be reduced. Use Advanced Setup/Quali<br>of Service to assign priorities for the applications. |
|                | Enable Quality Of Service                                                                                                    |
|                | Back Next                                                                                                    |

Figure 3-8

Enter VPI/VCI value and service category which is provided by your ISP, click next to enter the

next step. You will see the Figure 3-9.

#### P Note:

The type of network protocol selected may be different in different areas, there are five types (Figure 3-9), So you should ask your ISP to acquire the local type of network protocol and Encapsulation mode.

| TP-LINK        |                                                                                                    |
|----------------|----------------------------------------------------------------------------------------------------|
| A              |                                                                                                    |
| TD-8840        | Connection Type                                                                                                    |
|                |                                                                                                    |
|                | Select the type of network protocol and encapsulation mode over the ATM PVC that your ISP has instructed you to use. Note th |
| Device Info    | 802.1q VLAN tagging is only available for PPPoE, MER and Bridging.                                                           |
| Advanced Setup |                                                                                                    |
| WAN            | O PPP over ATM (PPPoA)                                                                                                    |
| LAN            | O PPP over Ethernet (PPPoE)                                                                                                  |
| Security       |                                                                                                    |
| Routing        | O MAC Encapsulation Routing (MER)                                                                                            |
| DSL            |                                                                                                    |
| Diagnostics    | O IP over ATM (IPoA)                                                                                                    |
| Management     |                                                                                                    |
|                |                                                                                                    |
|                | Encapsulation Mode                                                                                                    |
|                | LLC/SNAP-BRIDGING 🗸                                                                                                    |
|                | Back                                                                                                    |
|                |                                                                                                    |
|                |                                                                                                    |
|                | 72004 Broadcom Corporation. All rights reserved.                                                                             |

Figure 3-9

After choosing the proper protocol, enter the correct parameters supported by your ISP. Enable the configurations, then you will go to Internet.

## 1. PPP over ATM (PPPoA)

If you select the protocol of PPP over ATM (PPPoA), you will see the Figure 3-10, enter the value of user name and password which is provided by your ISP, after selecting the other function(often using the default setup), click the **next** button.

| TP-LINK               |                                                                                                    |
|-----------------------|----------------------------------------------------------------------------------------------------|
| TD-8840               | PPP Username and Password                                                                                                    |
| Device Info           | PPP usually requires that you have a user name and password to establish your connection. In the boxes below, enter the use<br>name and password that your ISP has provided to you. |
| Advanced Setup<br>WAN |                                                                                                    |
| LAN<br>Security       | PPP Username: sjg123@163.gd                                                                                                    |
| Routing               | PPP Password:                                                                                                    |
| DSL                   | Authentication Method: AUTO                                                                                                    |
| Diagnostics           |                                                                                                    |
| Management            | Dial on demand (with idle timeout timer)                                                                                                    |
|                       | PPP IP extension                                                                                                    |
|                       | Use Static IP Address                                                                                                    |
|                       |                                                                                                    |
|                       | Back Next                                                                                                    |

Figure 3-10

You will see the Figure 3-11, then turn on the selected functions according to your demands. Clicking the **next** button to enter the next step, you will see the Figure 3-12, finally click **save** to complete the configuration.

| TP-LINK                                                                                                    |                                                                                     |              |                                      |  |
|----------------------------------------------------------------------------------------------------|-------------------------------------------------------------------------------------|--------------|--------------------------------------|--|
| TD-8840<br>Device Info<br>Advanced Setup<br>WAN<br>LAN<br>Security<br>Routing<br>DSL<br>Diagnostics<br>Management | Enable IGMP Multicas<br>Enable IGMP Multicast<br>Enable WAN Service<br>Service Name |              | e<br>Back Next                       |  |
|                                                                                                    |                                                                                     | 72004 Broado | om Corporation. All rights reserved. |  |

Figure 3-11

| wake sure that the settings below match the settings provided by your ISP.         wake sure that the settings below match the settings provided by your ISP.         wake sure that the settings below match the settings provided by your ISP.         wake sure that the settings below match the settings provided by your ISP.         wake sure that the settings below match the settings provided by your ISP.         wake sure that the settings below match the settings provided by your ISP.         wake sure that the settings below match the settings provided by your ISP.         wake sure that the settings below match the settings provided by your ISP.         wake sure that the settings below match the settings provided by your ISP.         wake sure that the settings below match the settings provided by your ISP.         wake sure that the settings below match the settings provided by your ISP.         Connection Type:       PPoA         Service Name:       br_0_32         Service Category:       UBR         IP Address:       Automatically Assigned         Service State:       Enabled         NAT:       Enabled         IGMP Multicast:       Disabled         Quality Of Service:       Disabled         Click "Save" to save these settings. Click "Back" to make any modifications. | WAN Setup - Summ      | •                                                                                                    |                                                                                                    |
|----------------------------------------------------------------------------------------------------|-----------------------|----------------------------------------------------------------------------------------------------|----------------------------------------------------------------------------------------------------|
| NANConnection Type:PPPoAANService Name:br_0_32SecurityVBRRoutingDisabledDSLAddress:Automatically AssignedService State:EnabledNAT:EnabledFirewall:EnabledIGMIP Multicast:DisabledQuality Of Service:Disabled                                                                                                    | Make sure that the se | uings below match the se                                                                                                    | ings provided by your 15P.                                                                                                    |
| IN     Conflictuation Type:     PPPOA       Service Name:     br_0_32       Service Category:     UBR       IP Address:     Automatically Assigned       Service State:     Enabled       NAT:     Enabled       Firewall:     Enabled       IGMP Multicast:     Disabled       Quality Of Service:     Disabled                                                                                                    | VPI / VCI:            | 0 / 32                                                                                                    |                                                                                                    |
| Service Name:br_0_32uting<br>LService Category:UBRIP Address:Automatically AssignedService State:EnabledNAT:EnabledFirewall:EnabledIGMP Multicast:DisabledQuality Of Service:Disabled                                                                                                    | Connection Type:      | PPPoA                                                                                                    |                                                                                                    |
| Service Category:UBRIP Address:Automatically AssignedInosticsService State:IagementFinabledIf Multicast:DisabledIGMP Multicast:DisabledQuality Of Service:Disabled                                                                                                    | Service Name:         | br_0_32                                                                                                    |                                                                                                    |
| SLIP Address:Automatically AssignedgnosticsService State:EnablednagementFirewall:EnabledIGMP Multicast:DisabledQuality Of Service:Disabled                                                                                                    | Service Category:     | UBR                                                                                                    |                                                                                                    |
| gnosticsService State:EnablednagementNAT:EnabledFirewall:EnabledIGMP Multicast:DisabledQuality Of Service:Disabled                                                                                                    | IP Address:           | Automatically Assigned                                                                                                    |                                                                                                    |
| Inagement     NAT:     Enabled       Firewall:     Enabled       IGMP Multicast:     Disabled       Quality Of Service:     Disabled                                                                                                    | Service State:        |                                                                                                    |                                                                                                    |
| IGMP Multicast:     Disabled       Quality Of Service:     Disabled                                                                                                    | NAT:                  | Enabled                                                                                                    |                                                                                                    |
| Quality Of Service: Disabled                                                                                                    | Firewall:             | Enabled                                                                                                    |                                                                                                    |
|                                                                                                    | IGMP Multicast:       | Disabled                                                                                                    |                                                                                                    |
|                                                                                                    | Quality Of Service:   | Disabled                                                                                                    |                                                                                                    |
| Click "Save" to save these settings. Click "Back" to make any modifications.                                                                                                    |                       |                                                                                                    |                                                                                                    |
| NOTE: You need to reboot to activate this WAN interface and further configure services over this interface.                                                                                                    |                       |                                                                                                    |                                                                                                    |
|                                                                                                    |                       |                                                                                                    |                                                                                                    |
|                                                                                                    |                       | Make sure that the se<br>VPI / VCI:<br>Connection Type:<br>Service Name:<br>Service Category:<br>IP Address:<br>Service State:<br>NAT:<br>Firewall:<br>IGMP Multicast:<br>Quality Of Service:<br>Click "Save" to save the server the server the se | Make sure that the settings below match the settings         VPI / VCI:       0 / 32         Connection Type:       PPPoA         Service Name:       br_0_32         Service Category:       UBR         IP Address:       Automatically Assigned         Service State:       Enabled         NAT:       Enabled         Firewall:       Enabled         IGMP Multicast:       Disabled         Quality Of Service:       Disabled         Click "Save" to save these settings. Click "Back" to |

Figure 3-12

#### 2. PPP over Ethernet (PPPoE)

If you select the protocol of PPP over Ethernet (PPPoE), you will see the Figure 3-13, enter the value of user name and password which is provided by your ISP, after selecting the other function (often using the default setup), click the **next** button.

| TP-LINK        |                                                                                                    |     |
|----------------|----------------------------------------------------------------------------------------------------|-----|
| <u>TD-8840</u> | PPP Username and Password<br>PPP usually requires that you have a user name and password to establish your connection. In the boxes below, enter the u | ser |
| Device Info    | name and password that your ISP has provided to you.                                                                                                   |     |
| Advanced Setup |                                                                                                    |     |
| WAN            |                                                                                                    |     |
| LAN            | PPP Username: sjg123@163.gd                                                                                                    |     |
| Security       | PPP Password:                                                                                                    |     |
| Routing        | PPPoE Service Name: aaabbbccc                                                                                                    |     |
| DSL            | Authentication Method: AUTO                                                                                                    |     |
| Diagnostics    |                                                                                                    |     |
| Management     | Dial on demand (with idle timeout timer)                                                                                                    |     |
|                | PPP IP extension                                                                                                    |     |
|                | Use Static IP Address                                                                                                    |     |
|                | Back Next<br>22004 Broadcom Corporation. All rights reserved.                                                                                          |     |

Figure 3-13

You will see the Figure 3-14, then turn on the selected functions according to your needs. Clicking the **next** button to enter the next step, you will see the Figure 3-15, finally click **save** to complete the configuration.

| TP-LINK               |                       |                    |                                 |  |
|-----------------------|-----------------------|--------------------|---------------------------------|--|
| <u>TD-8840</u>        | Enable IGMP Multicas  | t, and WAN Service |                                 |  |
| Device Info           | Enable IGMP Multicast |                    |                                 |  |
| Advanced Setup<br>WAN | Enable WAN Service    |                    |                                 |  |
| LAN                   | Service Name          | br_0_32            |                                 |  |
| Security<br>Routing   |                       |                    |                                 |  |
| DSL                   |                       |                    |                                 |  |
| Diagnostics           |                       |                    | Back Next                       |  |
| Management            |                       |                    |                                 |  |
|                       |                       |                    |                                 |  |
|                       |                       |                    |                                 |  |
|                       |                       |                    |                                 |  |
|                       |                       |                    |                                 |  |
|                       |                       |                    |                                 |  |
|                       |                       |                    |                                 |  |
|                       |                       |                    |                                 |  |
|                       |                       |                    |                                 |  |
|                       |                       |                    |                                 |  |
|                       |                       | ?2004 Broadcom Co  | rporation. All rights reserved. |  |

Figure 3-14

|                     | in generality interest and the                                                                                                  | ings provided by your ISP.                                                                                                    |                                                                                                    |
|---------------------|----------------------------------------------------------------------------------------------------|----------------------------------------------------------------------------------------------------|----------------------------------------------------------------------------------------------------|
|                     |                                                                                                    |                                                                                                    |                                                                                                    |
| VPI / VCI:          | 0 / 32                                                                                                    |                                                                                                    |                                                                                                    |
| Connection Type:    | PPPoE                                                                                                    |                                                                                                    |                                                                                                    |
| Service Name:       | br_0_32                                                                                                    |                                                                                                    |                                                                                                    |
| Service Category:   | UBR                                                                                                    |                                                                                                    |                                                                                                    |
| IP Address:         | Automatically Assigned                                                                                                    |                                                                                                    |                                                                                                    |
|                     |                                                                                                    |                                                                                                    |                                                                                                    |
|                     |                                                                                                    |                                                                                                    |                                                                                                    |
| Firewall:           | Enabled                                                                                                    |                                                                                                    |                                                                                                    |
| IGMP Multicast:     | Disabled                                                                                                    |                                                                                                    |                                                                                                    |
| Quality Of Service: | Disabled                                                                                                    |                                                                                                    |                                                                                                    |
|                     | Connection Type:<br>Service Name:<br>Service Category:<br>IP Address:<br>Service State:<br>NAT:<br>Firewall:<br>IGMP Multicast: | Connection Type:     PPPoE       Service Name:     br_0_32       Service Category:     UBR       IP Address:     Automatically Assigned       Service State:     Enabled       NAT:     Enabled       Firewall:     Enabled | Connection Type:PPPoEService Name:br_0_32Service Category:UBRIP Address:Automatically AssignedService State:EnabledNAT:EnabledFirewall:EnabledIGMP Multicast:Disabled |

Figure 3-15

## 3. MAC Encapsulation Routing (MER)

If you select the protocol of MAC Encapsulation Routing (MER), you will see the page(Figure

3-16), Enter the parameter and the way which is provided by your ISP, then click the **next** button.

| TP-LINK        |                                                                                                    |
|----------------|----------------------------------------------------------------------------------------------------|
| AX             |                                                                                                    |
| <u>TD-8840</u> | Enter mormation provided to you by your 15P to compute the WAN IP settings.<br>Notice: DHCP can be enabled for PVC in MER mode if "Obtain an IP address automatically" is chosen. Changing the default gatew<br>or the DNS effects the whole system. Configuring them with static values will disable the automatic assignment from DHCP or of<br>WAN connection. |
| Device Info    | If you configure static default gateway over this PVC in MER mode, you must enter the IP address of the remote gateway in the                                                                                                    |
| Advanced Setup | "Use IP address". The "Use WAN interface" is optional.                                                                                                    |
| WAN            | O Obtain an IP address automatically                                                                                                    |
| LAN            | <ul> <li>Obtain an P address automatically</li> <li>Use the following IP address:</li> </ul>                                                                                                    |
| Security       | WAN IP Address: 192.168.1.1                                                                                                    |
| Routing        |                                                                                                    |
| DSL            | WAN Subnet Mask: 255.255.0                                                                                                    |
| Diagnostics    | Obtain default astructura tempetically                                                                                                    |
| Management     | <ul> <li>Obtain default gateway automatically</li> <li>Use the following default gateway:</li> </ul>                                                                                                    |
|                | Use IP Address:                                                                                                    |
|                | Use UA Address:                                                                                                    |
|                | Obtain DNS server addresses automatically                                                                                                    |
|                | O Use the following DNS server addresses:                                                                                                    |
|                | Primary DNS server:                                                                                                    |
|                | Secondary DNS server:                                                                                                    |
|                | Back Next                                                                                                    |
|                | - ?2004 Broadcom Corporation. All rights reserved.                                                                                                    |
|                |                                                                                                    |
|                | 17                                                                                                    |

Download from Www.Somanuals.com. All Manuals Search And Download.

Figure 3-16

You will see the Figure 3-17, then turn on the selected functions according to your needs. Clicking the **next** button to enter the next step, you will see the Figure 3-18, finally click **save** to complete the configuration.

| TP-LINK        |                                                                                                    |
|----------------|----------------------------------------------------------------------------------------------------|
| $\wedge$       |                                                                                                    |
| TD-8840        | Network Address Translation Settings                                                                                     |
|                | Network Address Translation (NAT) allows you to share one Wide Area Network (WAN) IP address for multiple computers on y |
| Device Info    | Local Area Network (LAN).                                                                                                |
| Advanced Setup |                                                                                                    |
| WAN            | Enable NAT                                                                                                    |
| LAN            | Enable Firewall 🔽                                                                                                    |
| Security       |                                                                                                    |
| Routing        |                                                                                                    |
| DSL            | Enable IGMP Multicast, and WAN Service                                                                                   |
| Diagnostics    |                                                                                                    |
| Management     | Enable IGMP Multicast 🔲                                                                                                  |
|                | Enable WAN Service 🔽                                                                                                    |
|                | Service Name: br_0_32                                                                                                    |
|                | Back) [Next]                                                                                                    |
|                |                                                                                                    |
|                |                                                                                                    |
|                | 22004 Broadcom Conception All rights reserved                                                                            |

Figure 3-17

| <u>TD-8840</u>              | WAN Setup - Summ<br>Make sure that the set    |             |
|-----------------------------|-----------------------------------------------|-------------|
| evice Info<br>Ivanced Setup | VPI / VCI:                                    | 0 / 32      |
| WAN                         |                                               | MER         |
| N                           | Connection Type:                              |             |
| ecurity                     | Service Name:                                 | br_0_32     |
| outing                      | Service Category:                             | UBR         |
| SL                          | IP Address:                                   | 192.168.1.1 |
| gnostics                    | Service State:                                | Enabled     |
| nagement                    | NAT:                                          | Enabled     |
|                             | Firewall:                                     | Enabled     |
|                             | IGMP Multicast:                               | Disabled    |
|                             | Quality Of Service:                           | Disabled    |
|                             | Click "Save" to save the NOTE: You need to re |             |

Figure 3-18

#### 4. IP over ATM (IPoA)

If you select the protocol of IP over ATM (IPoA), you will see the Figure 3-19, enter the parameter and the way which is provided by your ISP, then click the **next** button.

| TP-LINK                       |                                                                                                    |
|-------------------------------|----------------------------------------------------------------------------------------------------|
| <u>TD-8840</u>                | WAN IP Settings                                                                                                    |
| Device Info<br>Advanced Setup | Enter information provided to you by your ISP to configure the WAN IP settings.<br>Notice: DHCP is not supported in IPoA mode. Changing the default gateway or the DNS effects the whole system. Configuring the<br>with static values will disable the automatic assignment from other WAN connection. |
| WAN<br>LAN<br>Security        | WAN IP Address: 192.168.1.1<br>WAN Subnet Mask: 255.255.0                                                                                                    |
| Routing<br>DSL<br>Diagnostics | Use the following default gateway:                                                                                                    |
| Management                    | Use WAN Interface:                                                                                                    |
|                               | Primary DNS server:     192.168.1.1       Secondary DNS server:     192.168.1.1                                                                                                    |
|                               | Back Next                                                                                                    |
|                               |                                                                                                    |
|                               | 72004 Broadcom Corporation. All rights reserved.                                                                                                    |

Figure 3-19

You will see the page (Figure 3-20), then turn on the selected functions according to your needs.

Clicking the next button to enter the next step, you will see the Figure 3-21, finally click save to

complete the configuration.

| TP-LINK        |                                                                                                    |
|----------------|----------------------------------------------------------------------------------------------------|
| <u>TD-8840</u> | Network Address Translation Settings                                                                                     |
|                | Network Address Translation (NAT) allows you to share one Wide Area Network (WAN) IP address for multiple computers on y |
| Device Info    | Local Àrea Network (LAN).                                                                                                |
| Advanced Setup |                                                                                                    |
| WAN            | Enable NAT                                                                                                    |
| LAN            | Enable Firewall 🗹                                                                                                    |
| Security       |                                                                                                    |
| Routing        |                                                                                                    |
| DSL            | Enable IGMP Multicast, and WAN Service                                                                                   |
| Diagnostics    |                                                                                                    |
| Management     | Enable IGMP Multicast                                                                                                    |
|                | Enable WAN Service 🔽                                                                                                    |
|                | Service Name: br_0_32                                                                                                    |
|                |                                                                                                    |
|                | Back                                                                                                    |
|                |                                                                                                    |
|                |                                                                                                    |
|                |                                                                                                    |

Figure 3-20

| <u>TD-8840</u> | WAN Setup - Summ<br>Make sure that the se     |             |
|----------------|-----------------------------------------------|-------------|
| evice Info     | -                                             | -           |
| nced Setup     | VPI / VCI:                                    | 0 / 32      |
| N              | Connection Type:                              | IPoA        |
| V              | Service Name:                                 | br_0_32     |
| ecurity        | Service Category:                             | UBR         |
| outing<br>SL   | IP Address:                                   | 192.168.1.1 |
| nostics        | Service State:                                | Enabled     |
| agement        | NAT:                                          | Enabled     |
|                | Firewall:                                     | Enabled     |
|                | IGMP Multicast:                               | Disabled    |
|                | Quality Of Service:                           | Disabled    |
|                | Click "Save" to save the NOTE: You need to re |             |

Figure 3-21

## 5. Bridging

If you select the Bridging protocol, you just open the bridge service function options, you will see the Figure 3-22, then click the **next** button, you will see the Figure 3-23, finally click **save** to complete the configuration.

| TP-LINK                                                                                                    |                                                                                                    |
|----------------------------------------------------------------------------------------------------|----------------------------------------------------------------------------------------------------|
| TD-8840<br>Device Info<br>Advanced Setup<br>WAN<br>LAN<br>Security<br>Routing<br>DSL<br>Diagnostics<br>Management | Unselect the check box below to disable this WAN service<br>Enable Bridge Service:  Service Name:  br_0_32 Back Next |
|                                                                                                    | 22004 Broadoon Convertion All rights reserved                                                                        |

Figure 3-22

| TD-8840           | WAN Setup - Summ<br>Make sure that the se     |                |
|-------------------|-----------------------------------------------|----------------|
| vice Info         |                                               |                |
| anced Setup       | VPI / VCI:                                    | 0 / 32         |
| AN .              | Connection Type:                              | Bridge         |
| AN                | Service Name:                                 | br_0_32        |
| ecurity<br>outing | Service Category:                             | UBR            |
| SL                | IP Address:                                   | Not Applicable |
| gnostics          | Service State:                                | Enabled        |
| nagement          | NAT:                                          | Enabled        |
|                   | Firewall:                                     | Enabled        |
|                   | IGMP Multicast:                               | Not Applicable |
|                   | Quality Of Service:                           | Disabled       |
|                   | Click "Save" to save the NOTE: You need to re |                |

Figure 3-23

P Note:

After you complete any setup, the new setup must be saved and the Router must be restarted for

the configuration to go into effect. Please click the **Save/Reboot** button to restart, referring to the Figure 3-24.

| TD-8840       |            |           | k (WAN) Se<br>Remove to ( |             | VAN interface | s,        |       |          |         |        |      |
|---------------|------------|-----------|---------------------------|-------------|---------------|-----------|-------|----------|---------|--------|------|
| evice Info    | Choose Sar | ve/Reboot | to apply the              | e changes a | ind reboot th | e system. |       |          |         |        |      |
| dvanced Setup |            |           |                           |             |               |           |       |          | r.      | 1      |      |
| WAN           | VPI/VCI    | Con. ID   | Category                  | Service     | Interface     | Protocol  | Igmp  | QoS      | State   | Remove | Edit |
| LAN           | 0/32       | 1         | UBR                       | br_0_32     | nas_0_32      | Bridge    | N/A   | Disabled | Enabled |        | Edit |
| Security      |            |           |                           |             |               |           | 2.0   |          | toto p  | 2020   |      |
| Routing       | 1/33       | 1         | UBR                       | br_1_33     | nas_1_33      | Bridge    | N/A   | Disabled | Enabled |        | Edit |
| DSL           | 0/35       | 1         | UBR                       | br 0 35     | nas 0 35      | Bridge    | N/A   | Disabled | Enabled |        | Edit |
| iagnostics    | 0,00       | -         | ODIX                      | 0,_0_00     | 1105_0_00     | bridge    | 10/10 | Disabica | LINDIGU |        | Luit |
| lanagement    | 0/100      | 1         | UBR                       | br_0_100    | nas_0_100     | Bridge    | N/A   | Disabled | Enabled |        | Edit |
|               | 8/35       | 1         | UBR                       | br_8_35     | nas_8_35      | Bridge    | N/A   | Disabled | Enabled |        | Edit |
|               | 8/81       | 1         | UBR                       | br_8_81     | nas_8_81      | Bridge    | N/A   | Disabled | Enabled |        | Edit |
|               | 0/200      | 1         | UBR                       | br_0_200    | nas_0_200     | Bridge    | N/A   | Disabled | Enabled |        | Edit |

Figure 3-24

#### P Note:

All of the above setup is under windows XP OS.

#### 3.3.1 DHCP IP Reservation

When you specify a reserved IP address for a PC on the LAN, that PC will always receive the

same IP address each time when it accesses the DHCP server. Reserved IP addresses should

be assigned to servers that require permanent IP settings.

#### To setup an Address Reservation entry:

## P Note:

- 1. DHCP IP Reservation are not available for the connection type of **Bridge** here, they won't display on the screen below since only Bridge is selected.
- 2. DHCP IP Reservation are not available for the connection type of **PPPoE** with PPP IP Extention function selected, and they won't display on the screen below since PPP IP Extention is selected.

Choose "Advanced Setup"→"LAN", and you will see the LAN screen, the section allows you to configure the Router's LAN ports settings, and you can configure the DHCP IP Reservation

22

### function in this screen.

| Local Area Network (L/            | AN) Setup                                                                                                    |  |  |  |  |  |
|-----------------------------------|----------------------------------------------------------------------------------------------------|--|--|--|--|--|
| _                                 | IP Address and Subnet Mask for LAN interface. Save button only saves the ave/Reboot button saves the LAN configuration data and reboots the router ation effective. |  |  |  |  |  |
| IP Address:                       | 192.168.1.1                                                                                                    |  |  |  |  |  |
| Subnet Mask:                      | 255.255.255.0                                                                                                    |  |  |  |  |  |
| Enable UPnP                       |                                                                                                    |  |  |  |  |  |
| 🗆 Enable IGMP Snoopin             | Enable IGMP Snooping                                                                                                    |  |  |  |  |  |
| <ul> <li>Standard Mode</li> </ul> |                                                                                                    |  |  |  |  |  |
| <ul> <li>Blocking Mode</li> </ul> |                                                                                                    |  |  |  |  |  |
| O Disable DHCP Server             |                                                                                                    |  |  |  |  |  |
| Enable DHCP Server                |                                                                                                    |  |  |  |  |  |
| Start IP Address:                 | 192.168.1.2                                                                                                    |  |  |  |  |  |
| End IP Address:                   | 192.168.1.254                                                                                                    |  |  |  |  |  |
| Leased Time (hour):               | 24                                                                                                    |  |  |  |  |  |
| Set Address Reserva               | ation                                                                                                    |  |  |  |  |  |
| Configure the second              | d IP Address and Subnet Mask for LAN interface<br>Save Save/Reboot                                                                                                  |  |  |  |  |  |

Figure 3-25

1. Click the Set Address Reservation botton, and the Address Reservation screen pop up,

## as it showed below ;

| Notice | э:          | <b>eservati</b><br>uration wo |            | t unless <sup>-</sup> | the ADSL r | outer is rebooted. |
|--------|-------------|-------------------------------|------------|-----------------------|------------|--------------------|
| ID     | MAC /       | Address                       | IP Address | State                 | Remove     |                    |
| Ne     | ew Ent      | try                           | Enable All | Disab                 | ile All    | Remove All         |
|        | Save/Reboot |                               |            | Back                  | <          |                    |

Figure 3-26

2. Click **New Entry** botton to add new entries, and the screen showed below pop up, you can

modify an address reservation entry in this screen;

| Address Reservation Configure<br>Add or Modify a Address Reservation Entry |                   |  |
|----------------------------------------------------------------------------|-------------------|--|
| MAC Address:<br>(xx:xx:xx:xx:xx)                                           | 00:13:8F:A9:E6:CA |  |
| Reserved IP Address:                                                       | 192.168.1.100     |  |
| States:                                                                    | Enable 🔹          |  |
| Save                                                                       | Back              |  |

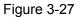

- Type the MAC Address(00:13:8F:A9:E6:CA for instance) of the computer which you want to reserve an IP(192.168.1.100 for instance) for in the MAC Address text box;
- Type the IP Address(192.168.1.100 for instance) you have reserved in the Reserved IP Address text box;
- 5. Click **save** botton to save the settings you have set;

#### PNote:

The MAC Address and IP Address added in the text box used for illustrating. That may be differences with your circs.

6. When you have saved the settings, the new entry will added to the Address Reservation

#### screen showed below.

| Noti | ce              |            |                 | ake effec                    | t unless t    | ne ADSL | . rout | er is rebooted |
|------|-----------------|------------|-----------------|------------------------------|---------------|---------|--------|----------------|
| ID   | MAC Address     |            | IP Address      |                              | State         |         | Remove |                |
| 0    | 0               | 0:13:8f:a9 | :13:8f:a9:e6:ca |                              | 192.168.1.100 |         | able   | Remove         |
|      | New Entry Enabl |            |                 | e All Disable All Remove All |               |         |        | emove All      |
|      | Save/Reboot     |            |                 |                              | Ba            | ick     |        |                |
|      |                 |            |                 | -                            |               |         |        |                |

Figure 3-28

7. Click **Save/Reboot** button to save the settings and reboot the router.

#### PNote:

The function won't take effect until the router reboots.

## 3.3.2 DNS

When you select the connection type PPPoE, PPPoA, MER or IPoA for WAN configuration, you

will see the DNS menu in the Web-based Utility (shown in Figure 3-29). It includes DNS Server

and **Dynamic DNS** submenus.

| TD-8840        | DNS Server Configuration                                                                                                    |  |  |  |  |
|----------------|----------------------------------------------------------------------------------------------------|--|--|--|--|
|                | If 'Enable Automatic Assigned DNS' checkbox is selected, this router will accept the                                                                                                    |  |  |  |  |
| Device Info    | first received DNS assignment from one of the PPPoA, PPPoE or MER/DHCP enabled<br>PVC(s) during the connection establishment. If the checkbox is not selected, enter the<br>primary and optional secondary DNS server IP addresses. Click 'Save' button to save<br>the new configuration. You must reboot the router to make the new configuration |  |  |  |  |
| Advanced Setup |                                                                                                    |  |  |  |  |
| WAN            |                                                                                                    |  |  |  |  |
| LAN            | effective.                                                                                                    |  |  |  |  |
| NAT            |                                                                                                    |  |  |  |  |
| Security       | Enable Automatic Assigned DNS                                                                                                    |  |  |  |  |
| Routing        |                                                                                                    |  |  |  |  |
| DNS            |                                                                                                    |  |  |  |  |
| DNS Server     |                                                                                                    |  |  |  |  |
| Dynamic DNS    | ·                                                                                                    |  |  |  |  |
| DSL            |                                                                                                    |  |  |  |  |
| Diagnostics    | Cours                                                                                                    |  |  |  |  |
| Management     | Save                                                                                                    |  |  |  |  |

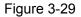

#### 3.3.2.1. DNS Server

Choose "Advanced Setup"→"DNS"→"DNS Server". You can see the DNS Server screen, this

screen allows you to configure the DNS Server Addresses (shown in Figure 3-30).

| DNS Server Configuration                                                                                                    |
|----------------------------------------------------------------------------------------------------|
| If 'Enable Automatic Assigned DNS' checkbox is selected, this router will accept the first received DNS assignment from one of the PPPoA, PPPoE or MER/DHCP enabled PVC(s) during the connection establishment. If the checkbox is not selected, enter the primary and optional secondary DNS server IP addresses. Click 'Save' button to save the new configuration. You must reboot the router to make the new configuration effective. |
| Enable Automatic Assigned DNS                                                                                                    |
| Primary DNS server: 202.96.134.133<br>Secondary DNS server:                                                                                                    |
| Save                                                                                                    |

#### Figure 3-30

If you select **Enable Automatic Assigned DNS**, this Router will accept automatically the first received DNS assignment from one of **PPPoA**, **PPPoE** or **MER/DHCP** enabled PVC(s) during the connection establishment. If the checkbox is not selected, please enter the primary and /or optional secondary DNS server IP addresses provided by your ISP. Then click the **Save** button to save the new configuration.

#### Note:

You have to reboot the Router to make the new configuration take effect.

#### 3.3.2.2. Dynamic DNS

Choose "Advanced Setup"  $\rightarrow$  "DNS"  $\rightarrow$  "Dynamic DNS", you can see the Dynamic DNS screen, this screen allows you to configure the Dynamic DNS (shown in Figure 3-31).

The Router offers a Dynamic Domain Name System (**DDNS**) feature. DDNS lets you assign a fixed host and domain name to a dynamic Internet IP Address. The Dynamic DNS service allows

you to alias a dynamic IP address to a static hostname in any of the many domains, allowing your

Router to be more easily accessed from various locations on the Internet.

| Dynamic DNS                                                                                                    |            |         |            |        |  |  |
|----------------------------------------------------------------------------------------------------|------------|---------|------------|--------|--|--|
| The Dynamic DNS service allows you to alias a dynamic IP address to a static<br>hostname in any of the many domains, allowing your DSL router to be more easily<br>accessed from various locations on the Internet. |            |         |            |        |  |  |
| Choose Add or Remove to configure Dynamic DNS.                                                                                                    |            |         |            |        |  |  |
| Hostname                                                                                                    | Username   | Service | Interface  | Remove |  |  |
| Alablaa kamauniu nat                                                                                                    | nacy       | dyndns  | ppp_8_35_1 |        |  |  |
| Alsblog.homeunix.net                                                                                                    | Add Remove |         |            |        |  |  |

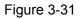

### To setup DDNS, follow these instructions:

 Click the Add button (pop-up Figure 3-31), then you will set the DDNS in the next screen (shown in Figure 3-32).

| Add dynamic DNS                                                                 |
|---------------------------------------------------------------------------------|
| This page allows you to add a Dynamic DNS address from DynDNS.org,TZO or No-IP. |
| D-DNS provider DynDNS.org V<br>DynDNS.org<br>TZO<br>No-IP                       |
| Hostname Alsblog.homeunix.net                                                   |
| Interface br_8_35/ppp_8_35_1 -                                                  |
| <b>DynDNS Settings</b><br>Username nacy                                         |
|                                                                                 |
| Password                                                                        |
| Save/Apply                                                                      |
|                                                                                 |

Figure 3-32

## P Note:

This page allows you to add a Dynamic DNS address from DynDNS.org,TZO or No-IP.

- 2. Select D-DNS provider(DynDNS.org,TZO or No-IP) in the drop-down list.
- Enter the Hostname of the DNS Server, and select the corresponding Interface for the DDNS, you can leave it default.
- 4. Type the User Name and Password for your DDNS account.
- 5. Click the **Save/Apply** button to save the entry.

# 3.4 Software Dial

If TD-8840 CPE work in bridged (RFC 1483 Bridged) mode when it connecting Internet. You must install dial software on your PC. There are some software working on WINDOWS in market, example for EnterNet3000、RASPPPoE、WinPeET.

#### How do I set up the connection in the windows XP?

- The users of Windows XP can click the "start->All Programs->Accessories-> Communications->New connection wizard", then click Next to enter the configuration page.
- Please you select the "connect to the internet", and then click the Next button to enter the next page and select the "set up my connection manually", click Next to enter the next page.
- Please select the "connect using a broadband connection that requires user name and password", click Next to type the name of your ISP in the current page, and then click Next.
- 4. Enter an **ISP account name** and **password**, if you have forgotten an existing account name or password, please connect with your ISP, click **Next**.
- 5. To create the connection and close this wizard, click **finish** to add a shortcut to this connection to your desktop.
- 6. When you assess the internet by ADSL, double-click this shortcut of dial connection in your desktop, enter the account name and password, then click **connect** to connect the internet.

# Chapter 4. Advantage management setup

In order to satisfy our customer's needs we offer an excellent Web management interface. Feel free to utilize the Advantage application and online software upgrades. The functions of the Web management interface are as follows:

- 1. Upgrade software
- 2. Modify the default IP address of the port of LAN(192.168.1.1)
- 3. Modify the login password
- 4. Configure DHCP
- 5. Check the information of IP and the operation status
- 6. Configure the NAT function
- 7. Configure the DNS parameters
- 8. Configure Security rule
- 9. Configure DSL parameter

# Appendix A: FAQ

- 1. What related parameters are required to acquire ISP when you want to access the internet by ADSL2+ Router?
  - Dial user: Connection protocol, User name, Password, Value of VPI/VCI, Encapsulation mode of AAL5 and so on.
  - Static IP user: Connection protocol, WAN IP Address, Subnet Mask, Gateway, Value of VPI/VCI, Encapsulation mode of AAL5 and so on.

#### 2. About Connection protocol, VCI/VPI, Encapsulation mode of AAL5

- 1) This product supports the PPP protocol over ATM (PPPoA), PPP over Ethernet (PPPoE), MAC Encapsulation Routing (MER), IP over ATM (IPoA) and Bridging. You may be used with any one of the five protocols above. Because the ISP in different areas supports different protocol, you must choose the protocol which is supported by your ISP.
- 2) The VPI is the English abbreviation of the Virtual Path Identifier, the VCI is the English abbreviation of the Virtual Channel Identifier, the value of VCI/VPI must be compatible with the value that provided by ISP.
- 3) Encapsulation mode of AAL5 include: LLC/SNAP and VC\_MAX(often using LLC/SNAP).
- 3. Why the LAN's and the NIC's LED both bright, but the configuration interface is inaccessible?
  - 1) Use the order of **ping 192.168.1.1** to check the Accuracy of connection.
  - 2) Check the Accuracy of working NIC.

- 3) Whatever the setup of the IP address on your computer (if you close the DHCP function, you can't obtain the IP address automatically, must specify the IP address of your computer manually).
- Run the winipcfg order in the windows 95/98(run the ipconfig order in the windows 2000)
   to check whether setup the IP address, subnet mask, default gateway by DHCP.
- 5) Resume the ADSL Modem default configuration if necessary.

#### 4. Have complete all configurations, but can't dial through computer

- 1) Check the indicator of ADSL, it should be working in normally.
- Check the accuracy of parameter of value of VPI/VCI, Encapsulation mode of AAL5 and so on, whether you need to install the dial software, such as Winpoet, Enternet.
- 3) This product has the PPP dial procedure inside, so you will not need to use the dial software if your protocol is PPPoA or PPPoE, ADSL Modem will connect automatically.
- You can check whether your ADSL Modem succeeds in connection with PING command.

# Appendix B: Default Config

| User name  | admin       |
|------------|-------------|
| Password   | admin       |
| IP Address | 192.168.1.1 |

# Appendix C: Contact Information

For help with the installation or operation of TP-LINK Product, please visit our website.

http://www.tp-link.com

Free Manuals Download Website <u>http://myh66.com</u> <u>http://usermanuals.us</u> <u>http://www.somanuals.com</u> <u>http://www.4manuals.cc</u> <u>http://www.4manuals.cc</u> <u>http://www.4manuals.cc</u> <u>http://www.4manuals.com</u> <u>http://www.404manual.com</u> <u>http://www.luxmanual.com</u> <u>http://aubethermostatmanual.com</u> Golf course search by state

http://golfingnear.com Email search by domain

http://emailbydomain.com Auto manuals search

http://auto.somanuals.com TV manuals search

http://tv.somanuals.com